# **1.** 產品功能簡介

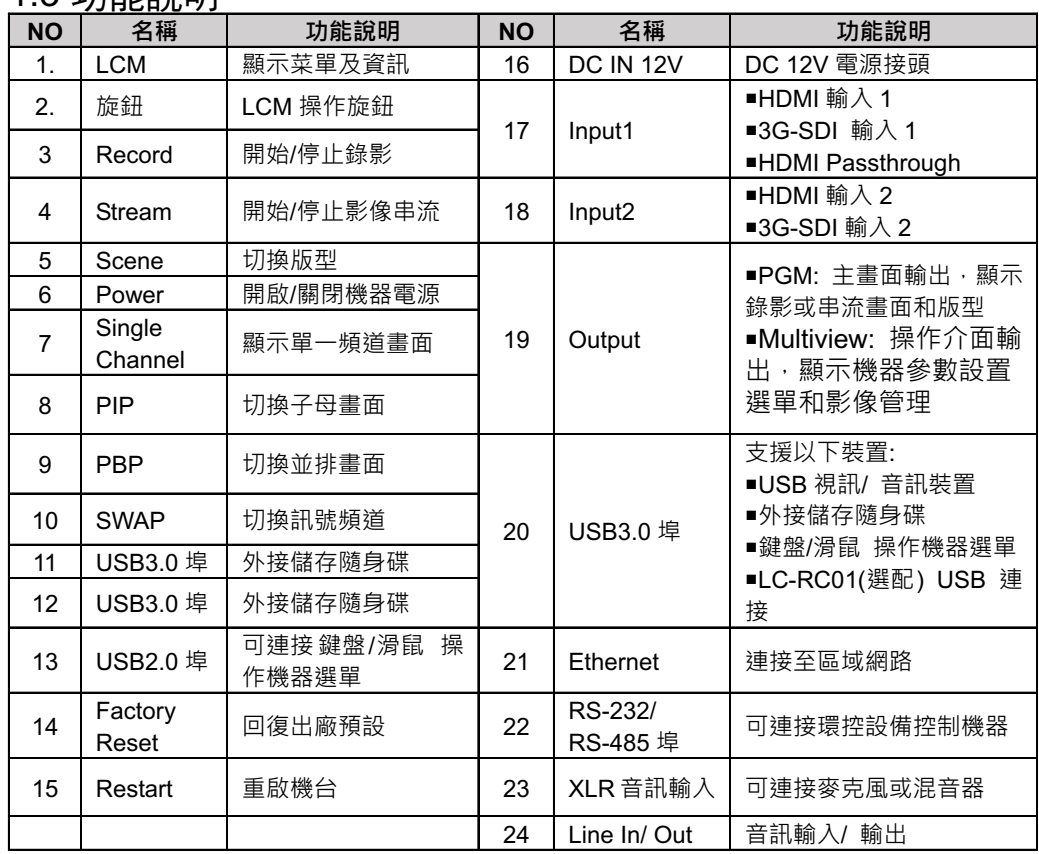

3.1 請確認購買版本是否配置硬碟,若未含硬碟需自行購買安裝 3.2 支援硬碟規格: 2.5吋/ 3.5吋SATA硬碟

3.3 若未安裝硬碟,可使用USB隨身碟做為外接硬碟 \*建議使用SATA硬碟做為儲存設備,以提供較佳穩定度

4.3 將配件內的硬碟連接排線插入硬碟 \*接口與線材L型防呆槽請確認對齊後插入,勿強行連接,以避免損壞接口。

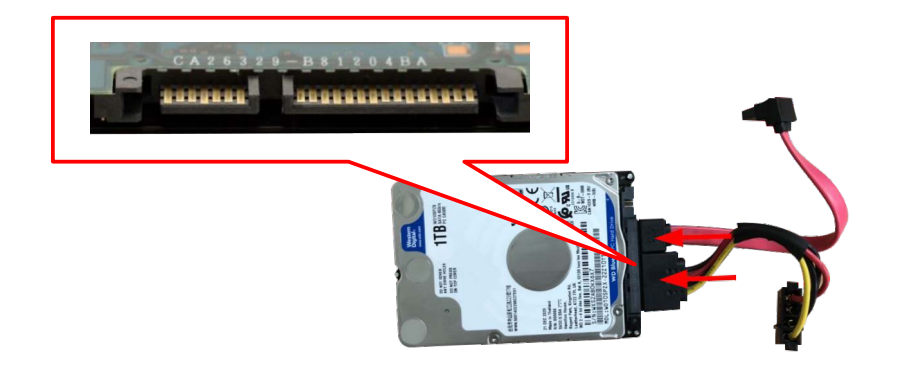

Lumens www.MyLumens.com

\*鎖固螺絲時,忽過度擰緊或使用非配件螺絲,以避免硬碟損壞。 A. 2.5" SATA硬碟孔位 B. 3.5" SATA硬碟孔位

#### 1.2 背面

1.3 功能說明

安裝後,需登入網頁,點選<u>存儲設置> 硬碟資訊</u>進行格式化 設定

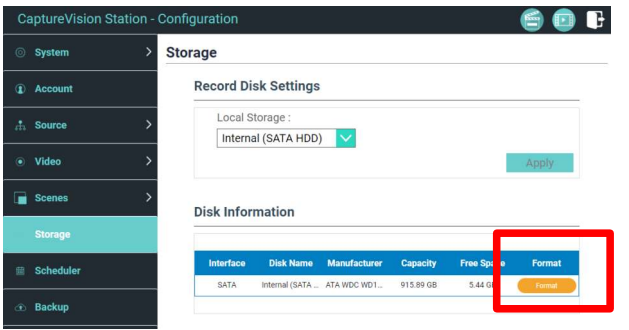

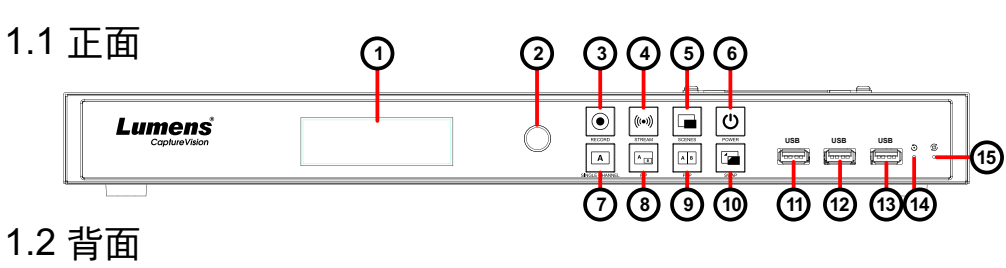

**3.**使用前注意事項

4.1 移除上蓋鈑金螺絲(5pcs)

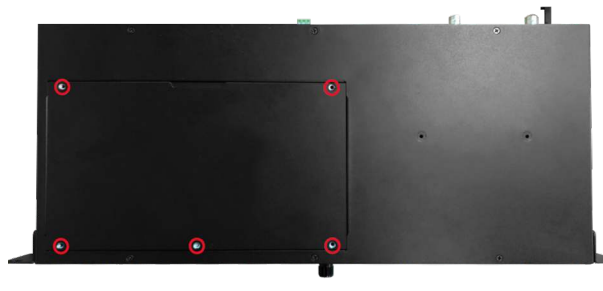

**4.** 硬碟安裝步驟

#### 4.2 鬆開鈑金螺絲

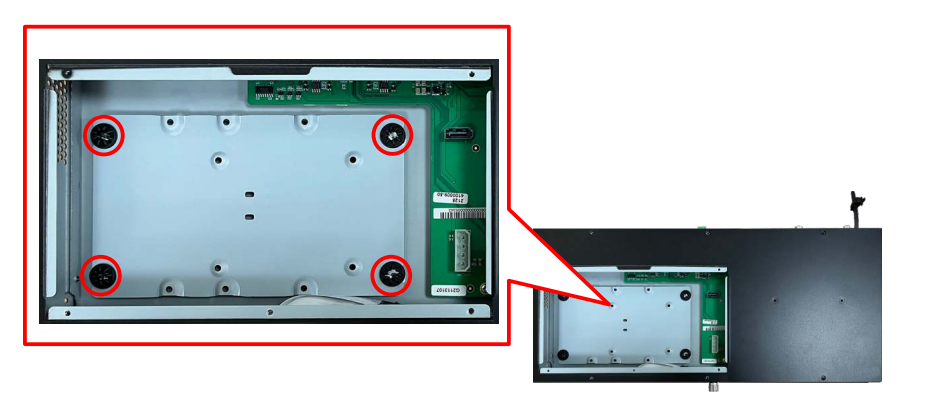

# **2.**產品連接圖

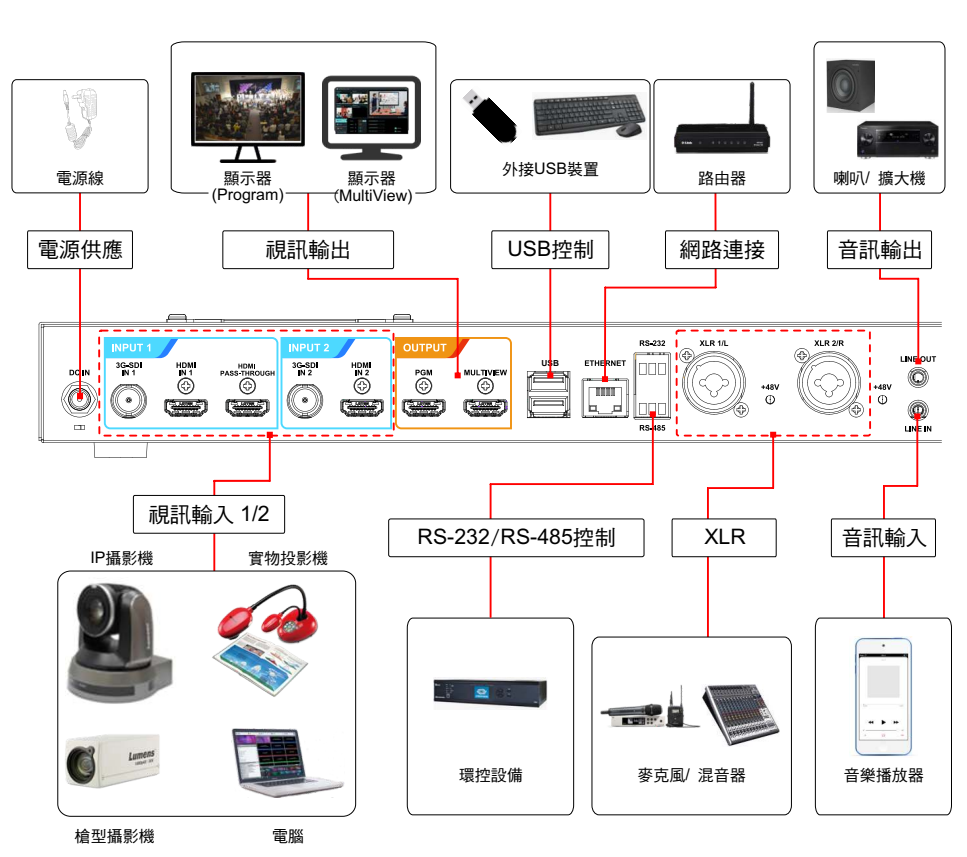

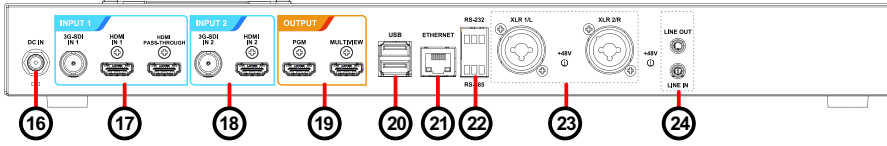

Copyright © Lumens Digital Optics Inc. All rights reserved.

# *LC100/LC100N* 快速使用手冊

4.4 將硬碟與鈑金以配件螺絲(4pcs)鎖固固定

#### 4.5 鎖上硬碟鈑金並插上連接排線

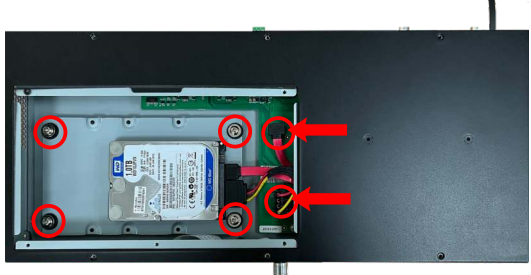

#### 4.6 鎖上上蓋鈑金即完成安裝

#### 4.7 硬碟設定

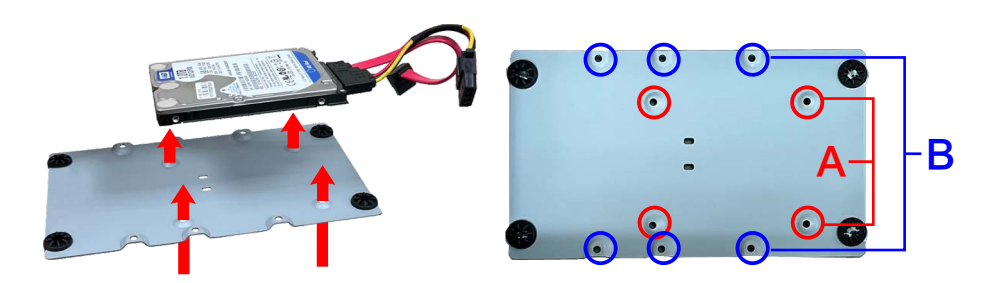

# **7. Director**導播管理設定

可由以下路徑,進入導播管理介面

■在MultiView操作介面下,點選Director

■登入網頁,輸入線上導播帳號/密碼(預設director/director)

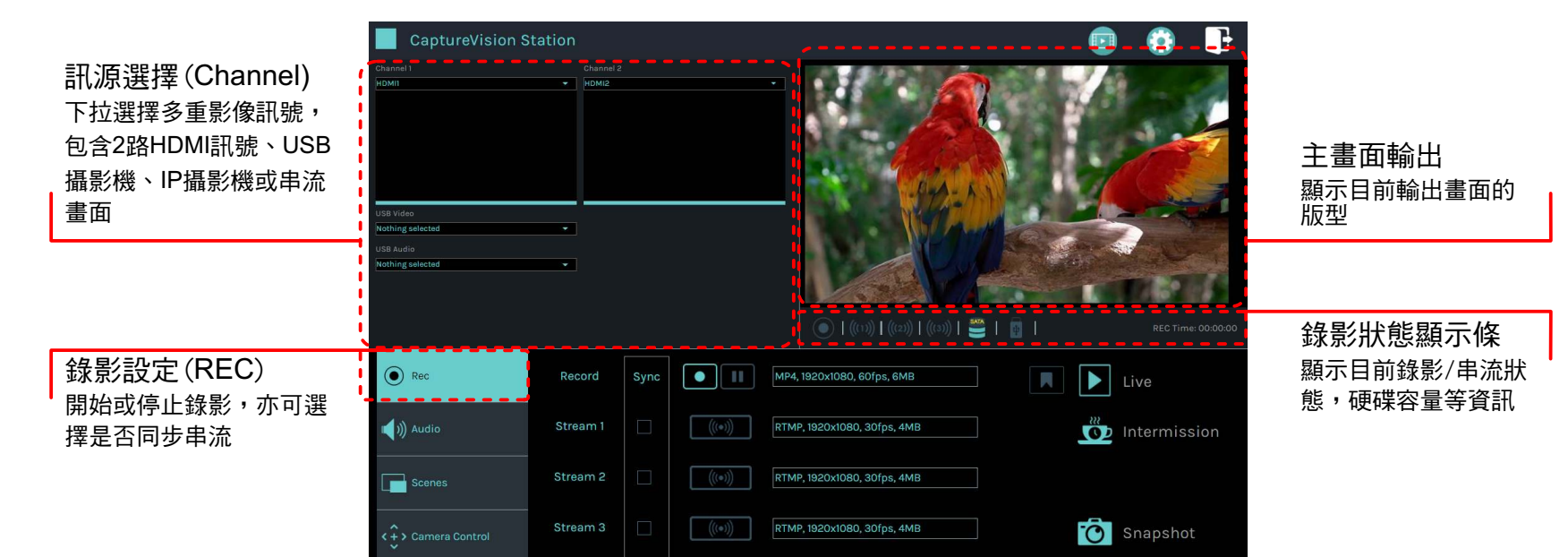

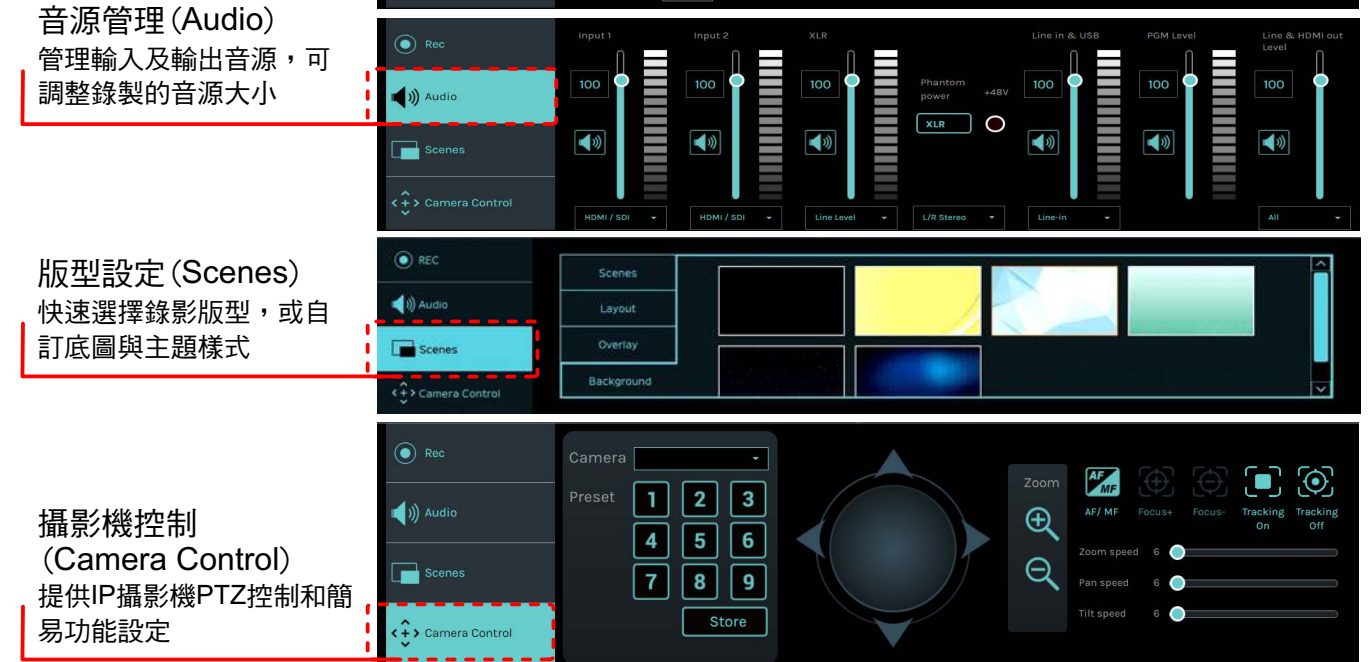

將HDMI1 MultiView輸出連接顯示器,可顯示即時操作選單 將鍵盤滑鼠接入USB插孔,可透過鍵盤滑鼠進行選單設定

> 網頁管理功能,同MultiView操作介面的configuration及 File Manager功能,可透過網頁進行系統設定及檔案管理。

# **5.** 即時操作選單

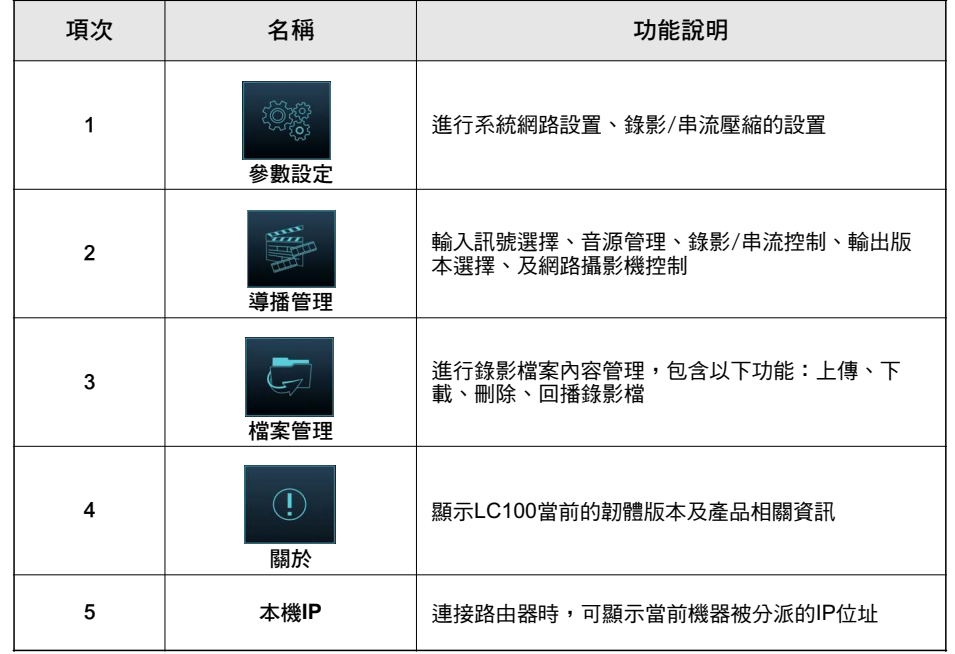

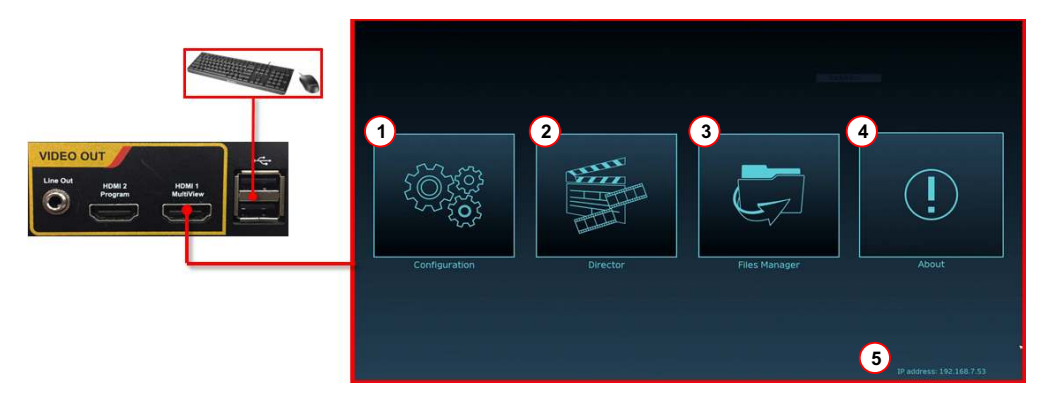

## **6.** 網頁管理

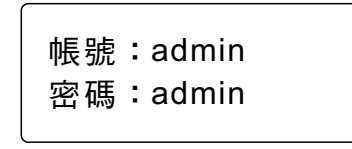

Address | http://192.168.100.100

### 網頁管理介面

- 6.1 確認機器IP位址 將LC100連上路由器,在HDMI MultiView輸出畫面右下角 可取得機器IP位址。
- 6.2 於瀏覽器輸入機器IP位置,如192.168.100.100,即可進入 LC100網頁管理登入介面。

#### 6.3 請輸入帳號/密碼登入

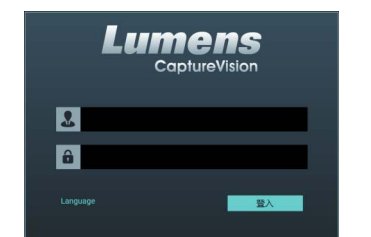

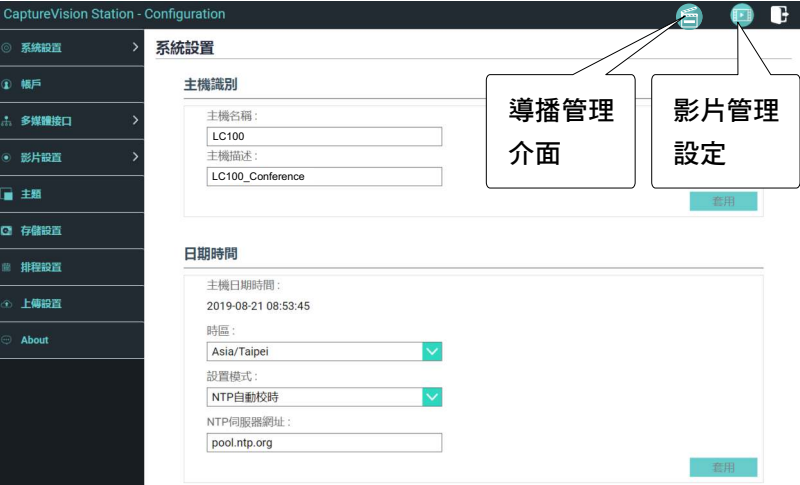